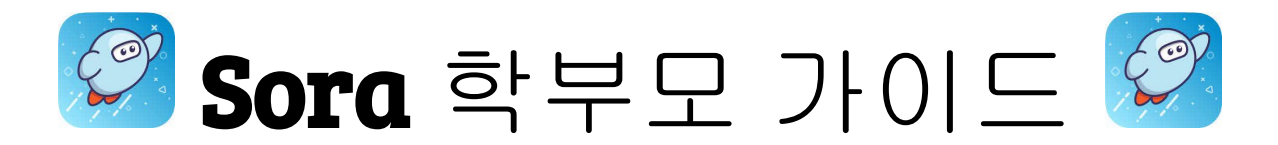

학생의 **Sora** 계정을 설정하려면**...**

- 1. **Sora by OverDrive** 앱을 선택하시거나 [www.soraapp.com](http://www.soraapp.com)을 방문하십시오.
- 2. **My School is the Fullerton School District**을 선택하십시오.
- 3. **Sign in Using Fullerton School District**을 선택하십시오. 그 다음 **Continue**를 누르십시오.
- 4. Myfsd 계정을 선택하시거나 귀하의 **myfsd** 이메일과 비밀번호를 사용하여 로그인 하십시오.
- 5. 이용약관에 동의하십시오.
- 6. 독서를 시작하세요!

더 다양한 책을 읽고 싶으시다면**...**

- 1. **Add a public library(**공공 도서관 추가)를 선택하십시오. **(**도서관 카드는 필요하지 않습니다**)**
- 2. 검색 후 **Fullerton Public Library (**플러튼 공공 도서관)를**-This is my library** (나의 도서관)으로 설정하십시오..

책을 빌리시려면**...**

- 1. 원하는 책을 선택한 후 **Borrow**를 누르십시오**.**
- 2. 도서관에 로그인하라는 메시지가 표시되면, dropdown을 누르고 **Fullerton School District**을 선택하십시오. **(Fullerton School District** 로그인 정보를 사용하십시오**)**.
- 3. 빌린 책은 13일 동안 사용 가능합니다.

다른 도서관의 이용 카드가 있으시다면 추가하실 수 있습니다. 도서관 카드번호와 핀 번호를 묻는 메시지가 표시됩니다.

플러튼 공공 도서관 선택을 제거하려면**...**

- 1. 홈 스크린 위 오른쪽 코너에 있는 세 줄로  $\overset{(\equiv)}{=}\pm$ 시된것을 선택하십시오.
- 2. **Edit** (수정)을 클릭하시고, **red trash can** (빨간 쓰레기통) 아이콘을 클릭하십시오.
- 3. 이렇게 하시면 플러튼 공공 도서관에서의 모든 타이틀이 제거됩니다.
- 4. 플러튼 교육구에서 제공하는 타이틀들은 그대로 사용 가능합니다.

**Patron** 내역을 보시려면**…**

- 1. 스크린 아래 **Shelf** 아이콘을 클릭하십시오.
- 2. **LOANS** 탭을 클릭하시어 현재 빌린 아이템들을 확인하십시오.
- 3. **HOLDS** 탭을 클릭하시어 현재 홀드된 아이템들을 확인하십시오.
- 4. **LISTS** 탭을 클릭하시어 학생이 원하는 리스트를 확인하십시오.
- 5. **HISTORY** 탭을 클릭하시어 이전의 빌린 아이템들을 확인하십시오.

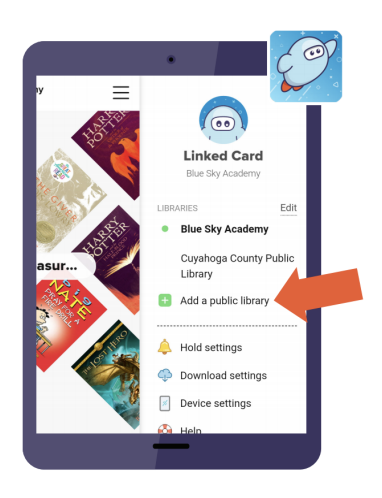

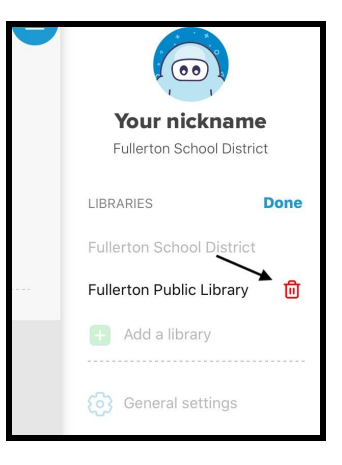

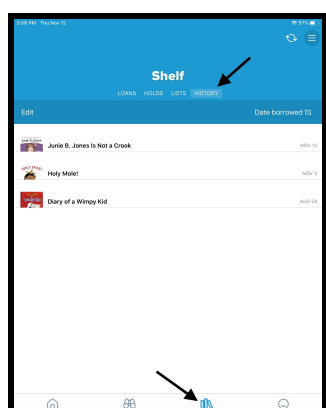